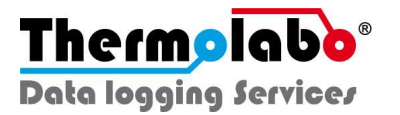

# PROCEDURE D'UTILISATION

Sensolabo®

## APPLICATION THERMOLABO

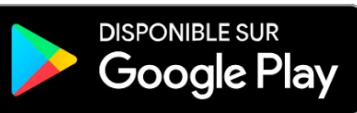

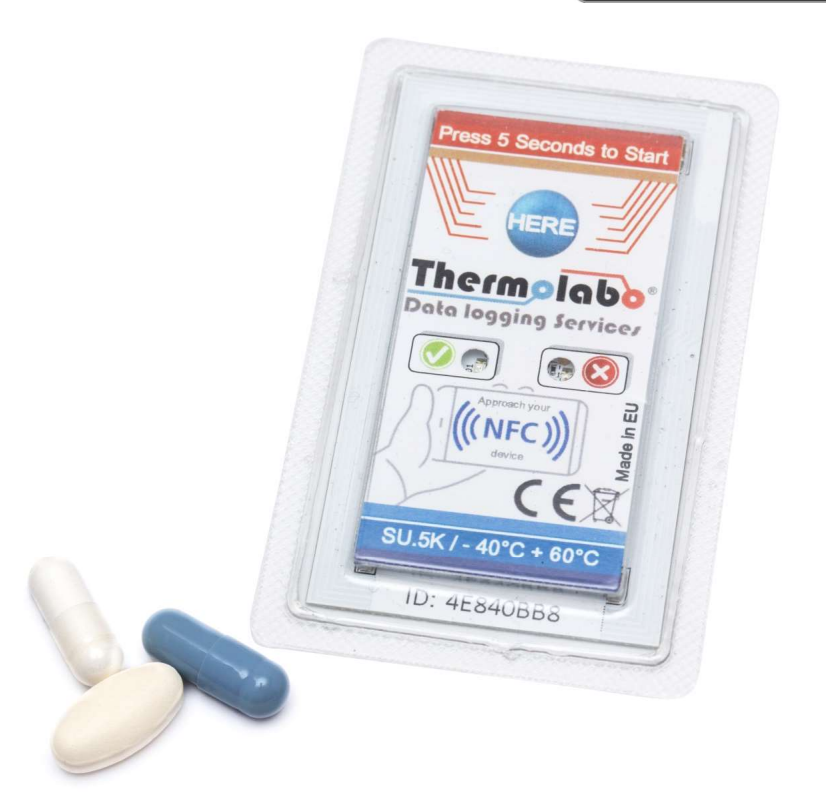

SU+MU-FR

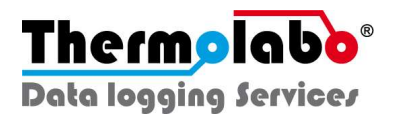

#### PARAMETRER UN ENREGISTREUR

#### Commencer un nouvel enregistrement

Appuyez sur le bouton « Commencer un nouvel enregistrement » sur la page principale.

 $\triangle$  Vous devez tout d'abord sélectionner un profil  $\triangle$  puis remplir les champs. Vous pouvez choisir soit le profil « défaut » soit le profil « basique ».

Le profil « Défaut » permet de renseigner des informations en lien avec le produit monitoré, le producteur, le destinataire, l'expéditeur ou le numéro de suivi.

Si vous ne souhaitez pas ajouter toutes ces informations, choisissez le profil « basique », où il vous sera demandé d'ajouter seulement les infos essentielles.

Une fois les champs du profil remplis, vous pourrez effectuer le paramétrage de Sensolabo®. (Plage de Température, Seuils de déclenchement de l'alerte lumineuse, Intervalle de mesure, type de démarrage souhaité.)

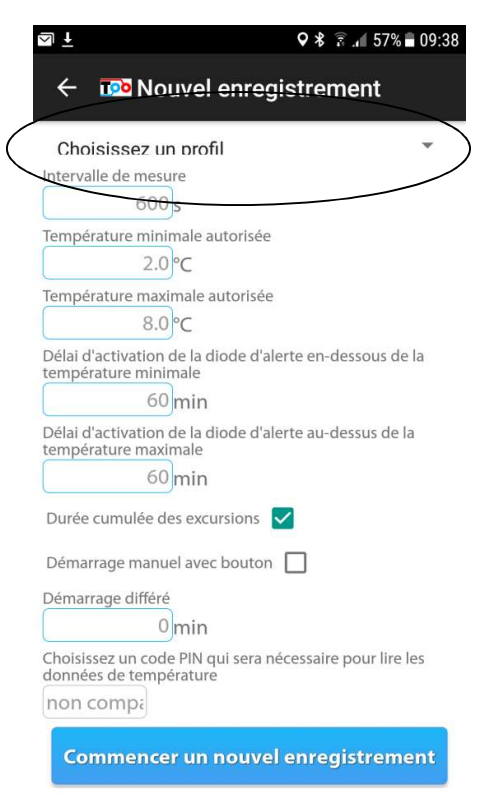

Pour confirmer, appuyez sur « Commencer l'enregistrement » et placez votre Smartphone contre l'enregistreur pour permettre le transfert des informations de paramétrage.

Si vous avez opté pour un démarrage manuel, il sera nécessaire une fois la programmation effectuée, de presser le bouton « HERE » de l'enregistreur pendant environ 5 secondes jusqu'à ce que les 2 diodes verte et rouge clignotent.

Pour arrêter un enregistrement en cours, appuyez sur « Arrêter l'enregistrement ».

Sur les versions à usage multiple, vous pouvez ensuite recommencer un nouvel enregistrement et définir de nouveaux paramètres. Vous pourrez également sélectionner l'option « Restart recording » pour commencer un nouvel enregistrement en conservant les mêmes données.

Les délais d'activation diode sélectionnés doivent être des multiples de l'intervalle de mesure  $\triangle$ 

**Thermolabo**<sup>®</sup> Data logging Services

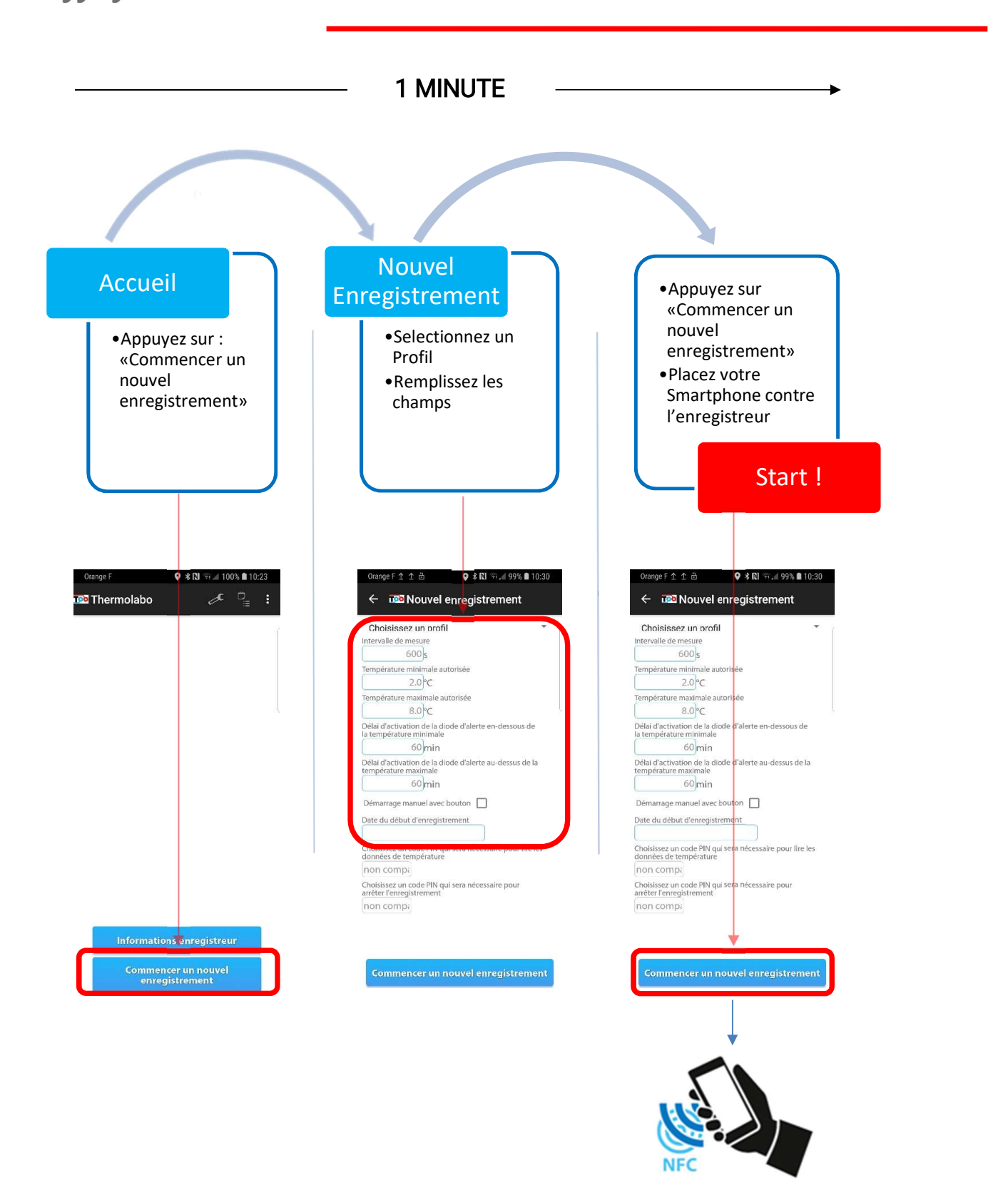

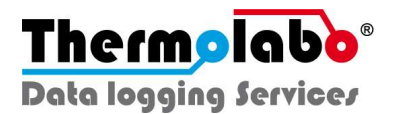

### TUTORIELS VIDEO

Nous vous invitons également à consulter nos tutoriels vidéo pour une meilleure prise en main de Sensolabo®.

Mise en route / Démarrage de Sensolabo® : https://www.youtube.com/watch?v=AEBpIKbdVKc

Réception / Lecture des données à l'aide de l'application : https://www.youtube.com/watch?v=oT5Y0TdP450

Obtention du certificat d'étalonnage : https://www.youtube.com/watch?v=4MoT68WMWSA

Utilisation de la console cloud de gestion des données : https://www.youtube.com/watch?v=RJf7v7NPoA8